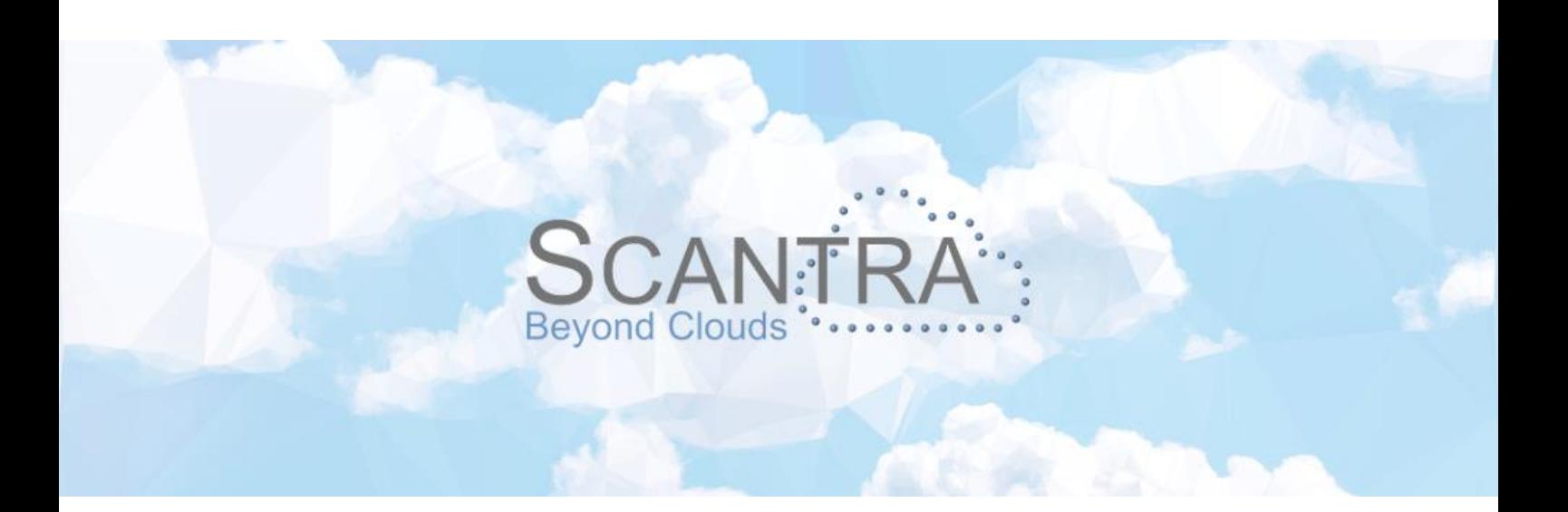

# Release 3.1

# Release Notes SCANTRA PRO, LT

© technet GmbH

Document-Version: 08.11.2022

SCANTRA 3.1.1.303

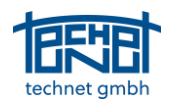

# Table of Content

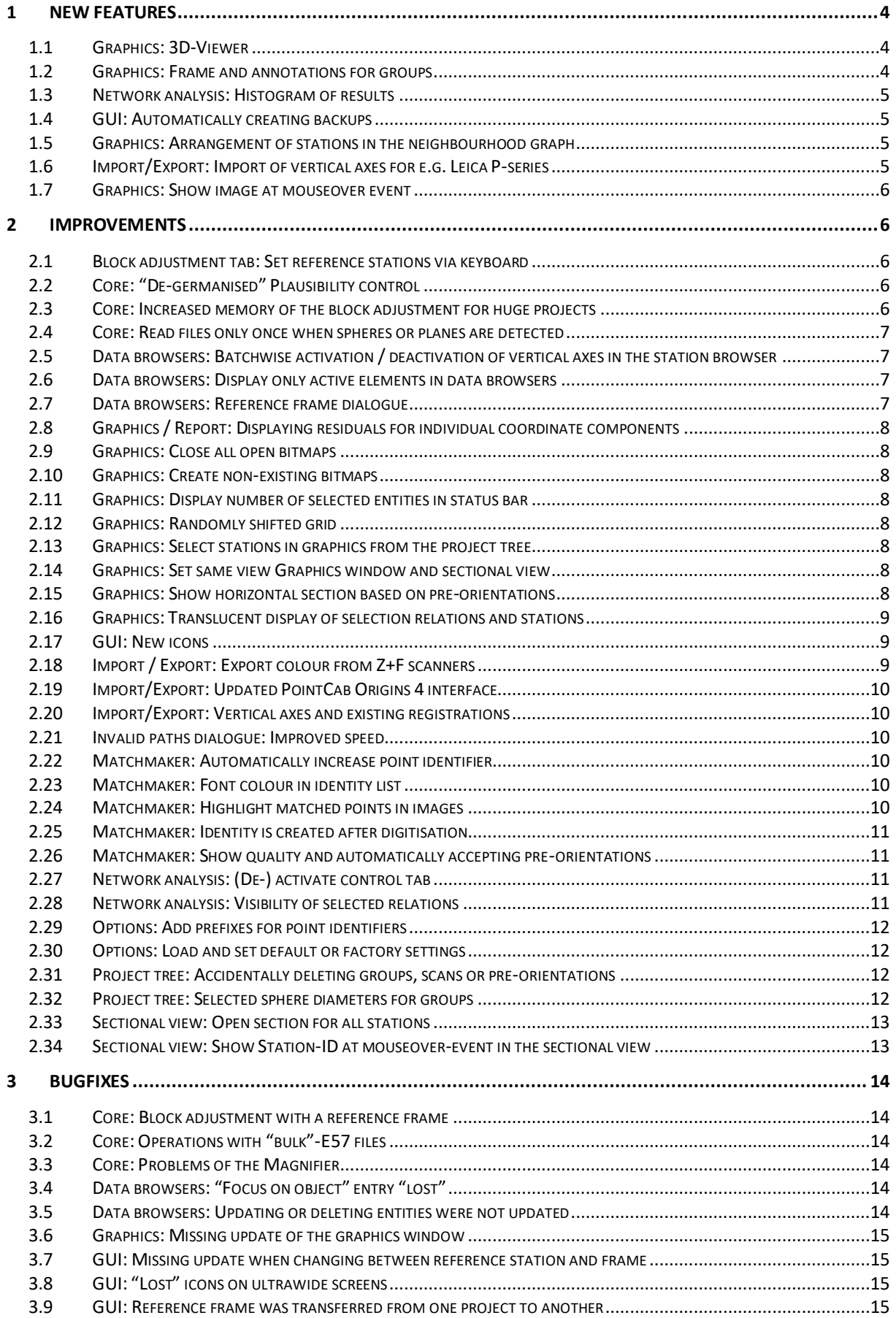

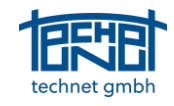

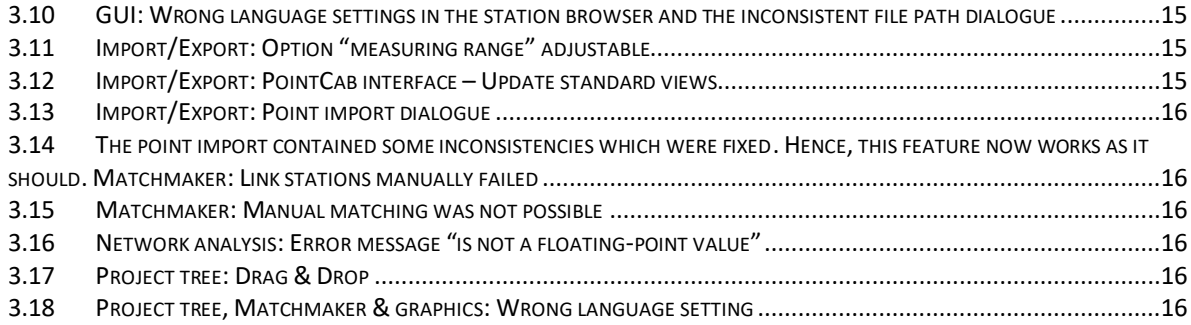

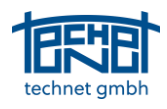

# <span id="page-3-0"></span>1 New Features

#### <span id="page-3-1"></span>1.1 Graphics: 3D-Viewer

SCANTRA's adjacency graph can now be viewed in 3D which is very helpful in complex environments such as ships or staircases. In addition, detected planes can be visualised which allows a user to interpret the geometry of a captured project without the necessity of having access to the point clouds.

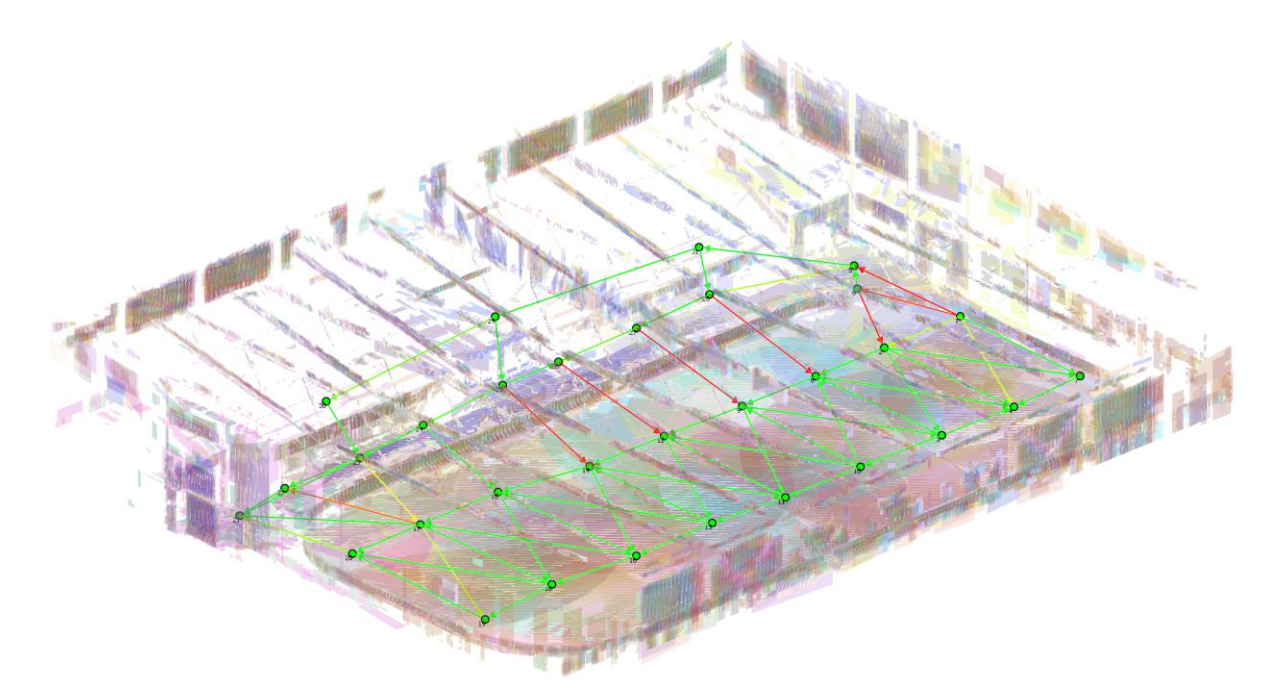

#### <span id="page-3-2"></span>1.2 Graphics: Frame and annotations for groups

The project tree now features an option to add annotations and comments to groups. This information can then be visualised in the graphics which is particularly helpful in large or complex projects to e.g., document the status of processing.

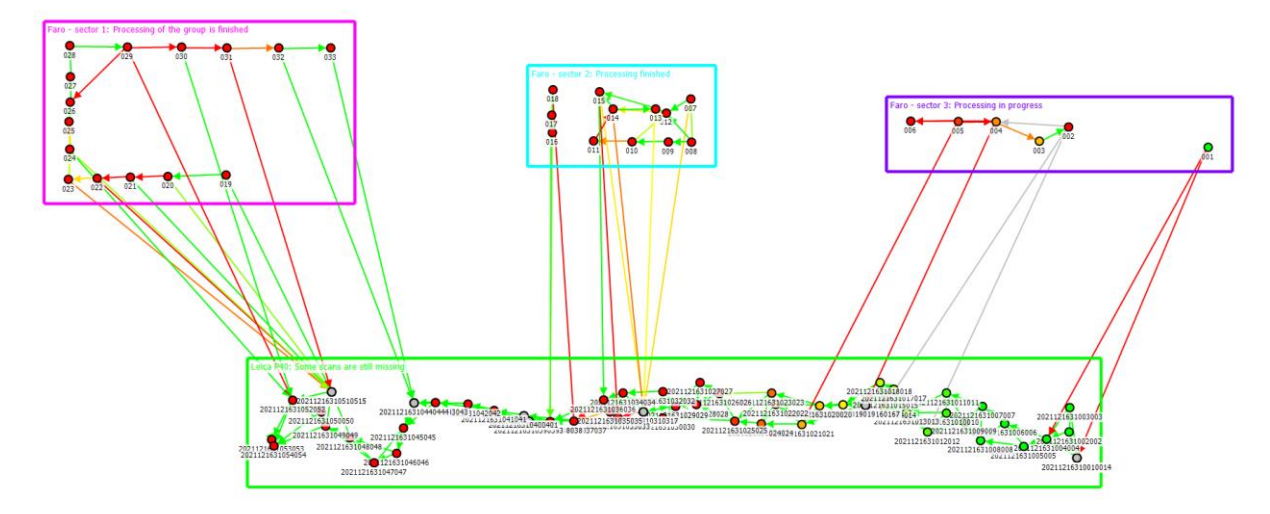

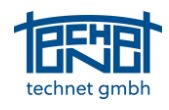

# <span id="page-4-0"></span>1.3 Network analysis: Histogram of results

Absolute and relative frequencies can now be added to the legend of the network analysis. This helps the user to get a better understanding of e.g., how tensions are distributed within a network. The settings can be found in the network analysis window under "legend".

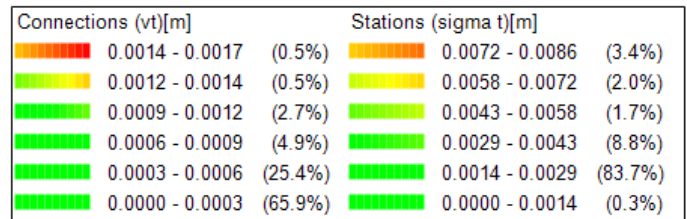

# <span id="page-4-1"></span>1.4 GUI: Automatically creating backups

A new function allows to quickly create backups. When activated, the current status of the SCANTRA database \*.scdb and \*.ini are added to a zip file. The resulting file receives a time and date stamp in addition to the original project name.

# <span id="page-4-2"></span>1.5 Graphics: Arrangement of stations in the neighbourhood graph

This new feature is particularly helful for users that work entirely without pre.orientations that can either stem from contemporary scanners or other registration software. Unoriented scans are sorted in a grid after import into SCANTRA since no relative positions and orientations among stations are known. After a block adjustment was carried out, stations can now be sorted according to their computed positions. It is also possible to sort scans by station-ID or their time stamps in a grid.

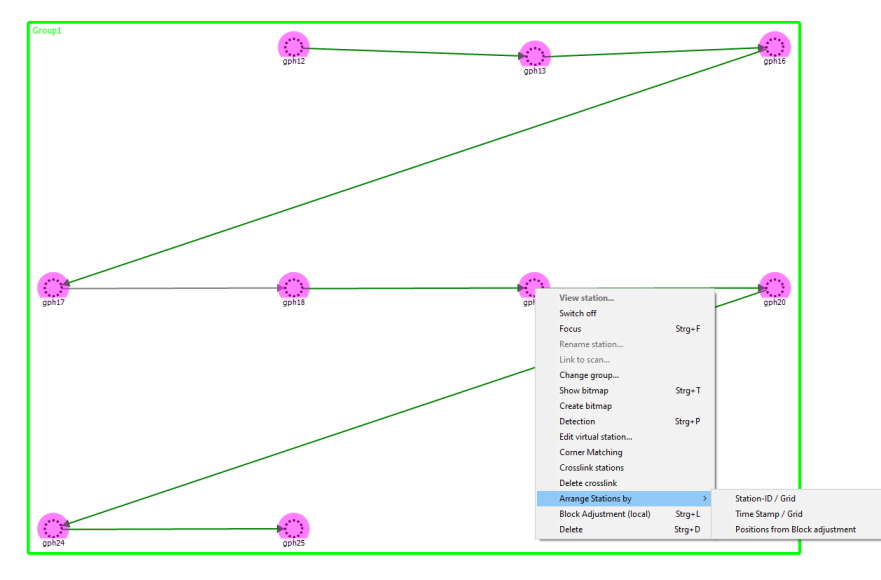

# <span id="page-4-3"></span>1.6 Import/Export: Import of vertical axes for e.g. Leica P-series

Data that was exported from Trimble Realworks or Leica's P-series scanners feature no explicit information about the x and y-rotation of a scan with respect to the earth's centre of gravity. Yet, both manufacturers directly apply rotations as recorded by built-in inclinometers to the exported point clouds. Thus, a new option was added to the settings section which allows to consider inclinometer readings with zero values.

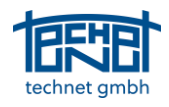

#### <span id="page-5-0"></span>1.7 Graphics: Show image at mouseover event

Images can now immediately be accessed at mouseover events. The settings can be found under Options -> Graphics. This allows the user to quickly establish an understanding of what data she or he is looking at.

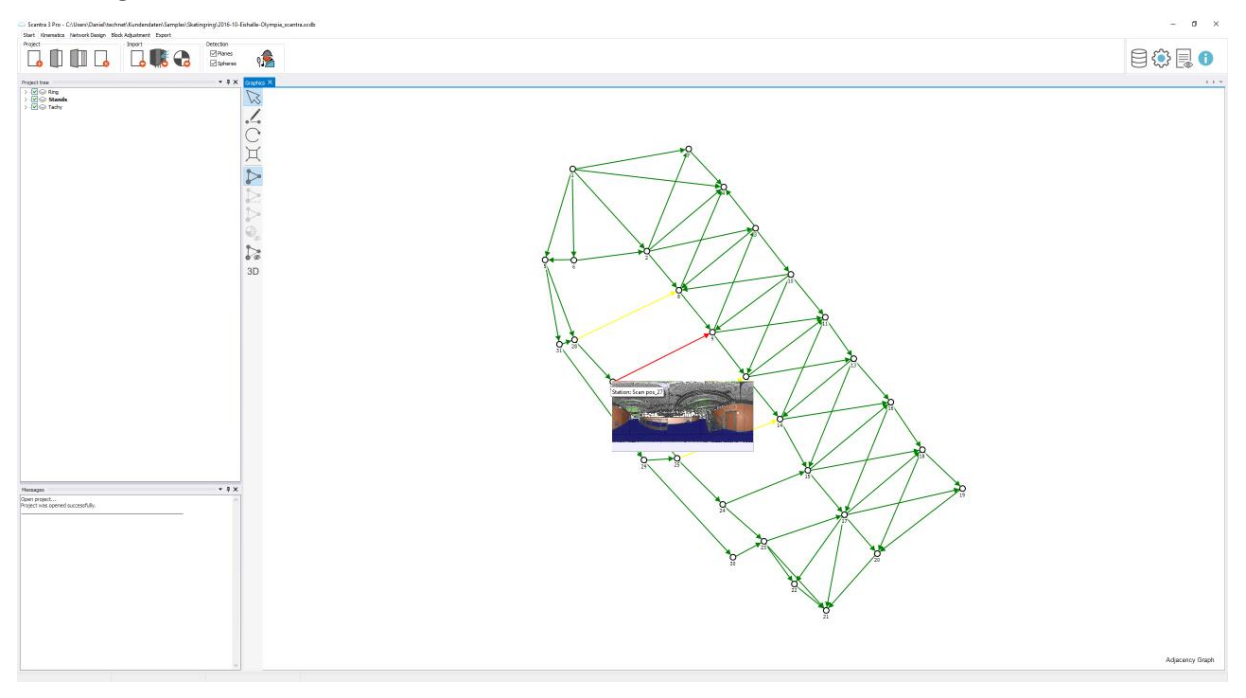

# <span id="page-5-1"></span>2 Improvements

#### <span id="page-5-2"></span>2.1 Block adjustment tab: Set reference stations via keyboard

Hitting the first letter (or number) of a stations' ID on the keyboard allows to choose a reference station in the block adjustments' drop-down list. If more letters or numbers are quickly entered, stations with a particular ID can be found much quicker.

E.g. Entering "A + 1 + 2" on your keyboard navigates to all stations whose identifier starts with "A12".

# <span id="page-5-3"></span>2.2 Core: "De-germanised" Plausibility control

We have introduced a new plausibility control in SCANTRA 3.0 for registering scans without preorientation. While this feature avoided many false matches compared to its predecessors, it unfortunately found less matches. Hence, this function was overlooked which now operates less pessimistic as thus at the same level as SCANTRA 2.

# <span id="page-5-4"></span>2.3 Core: Increased memory of the block adjustment for huge projects

The magic boundary of SCANTRA Pro in terms of project size was about 10000 registrations or ~5000 stations. If this border was crossed, then the assigned memory for the block adjustments' numerical backbone was exceeded. Since one of our clients has now completed a scanning project with roughly 13000 scans (thirteen thousand), we have increased the related memory so that projects of this size can be optimised in one block adjustment without any nasty transitions between "clusters" - which you would have to introduce otherwise.

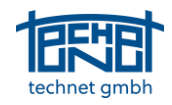

#### <span id="page-6-0"></span>2.4 Core: Read files only once when spheres or planes are detected

In SCANTRA 3.0 files had to be imported twice when planes and spheres were detected which was time consuming. From 3.1 onwards files need to be imported only once and are being internally transferred in different data structures among detection processes.

#### <span id="page-6-1"></span>2.5 Data browsers: Batchwise activation / deactivation of vertical axes in the station browser

The inspector window already allowed to manipulate multiple vertical axes. The same functionality has been added to the station browser.

#### <span id="page-6-2"></span>2.6 Data browsers: Display only active elements in data browsers

Queries and other operations in the data browsers could only be applied to all entries in SCANTRA 3.0. A new function now allows to apply operations only to entities that are active in the project tree. This is particularly helpful in large heterogenous projects where for instance relations of lower quality should be removed from an indoor part of a project without deleting relations in the outer part.

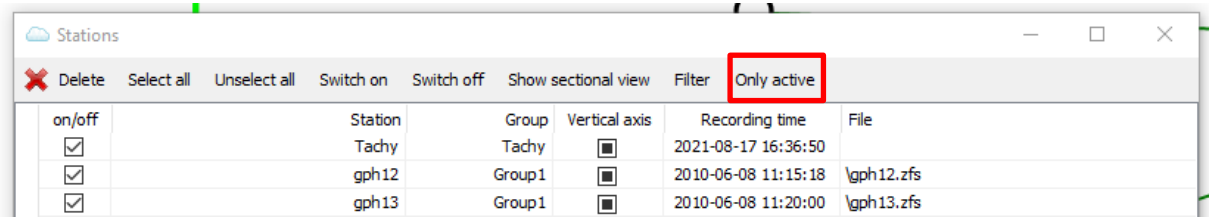

#### <span id="page-6-3"></span>2.7 Data browsers: Reference frame dialogue

The reference frame dialogue slowed down drastically in larger projects with a few thousand scans. This shortcoming has been fixed by re-implementing this dialogue from scratch.

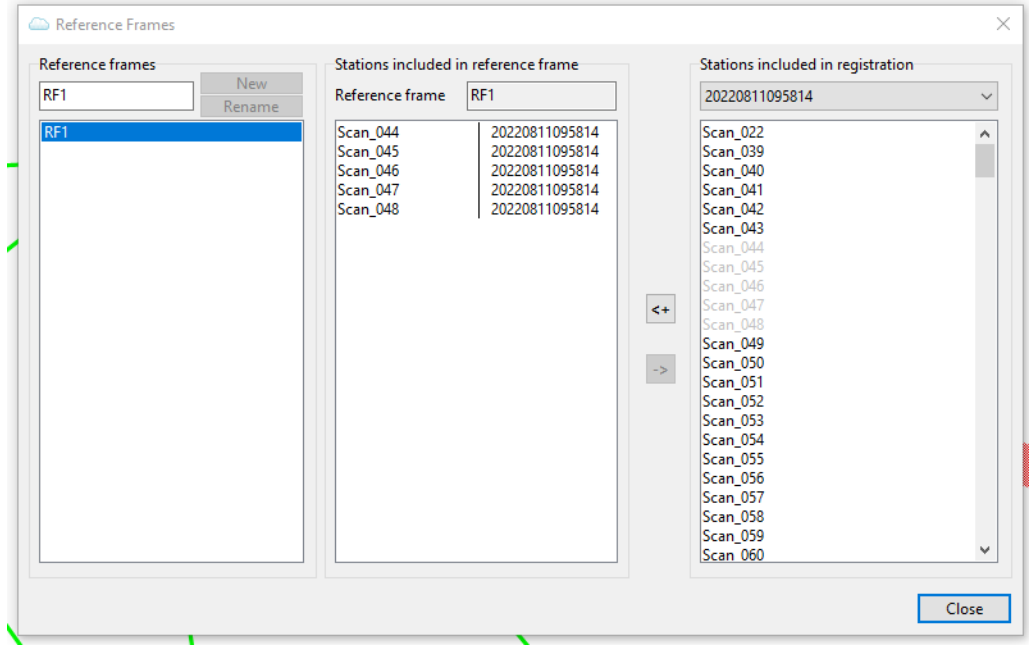

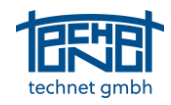

# <span id="page-7-0"></span>2.8 Graphics / Report: Displaying residuals for individual coordinate components

Residuals can now be displayed for individual coordinate components. This helps, for instance, to clarify if a locational or a vertical error occurred. This function can be accessed in the inspector windows, the local registration window as well as the point identity window by hovering (tool tip text) above the residual entry *vt* respectively *v*.

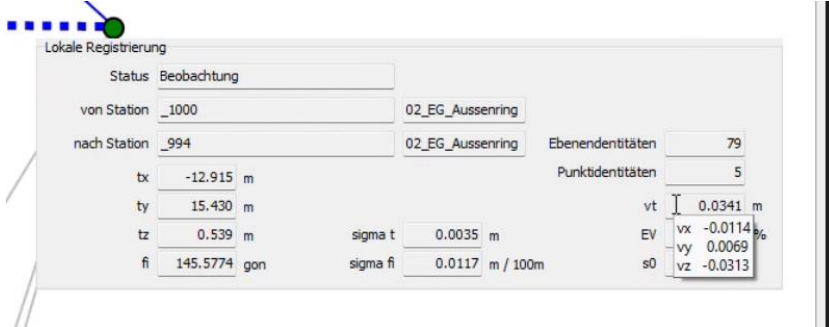

Residuals among points are now also given in individual coordinate components in the report.

#### <span id="page-7-1"></span>2.9 Graphics: Close all open bitmaps

The graphics window can govern many bitmaps – which is handy. Closing many images is unfortunately tedious. Hence, the context menu (in a bitmap's panel) features a new entry that closes all bitmaps at once.

#### <span id="page-7-2"></span>2.10 Graphics: Create non-existing bitmaps

If a user tries to open a bitmap that does not exist yet, then the file is created from the related scan.

#### <span id="page-7-3"></span>2.11 Graphics: Display number of selected entities in status bar

The number of selected items in the graphics window is now shown in the status bar located at the bottom of the graphics window.

# <span id="page-7-4"></span>2.12 Graphics: Randomly shifted grid

When viewing the adjacency graph of unregistered scans, the latter are per default aligned on a regular grid. A disadvantage of this illustration is, that overlapping relations are inevitable. Hence, a new sorting algorithm can optionally be used that randomly shifts single scans and thus avoids overlapping relations.

# <span id="page-7-5"></span>2.13 Graphics: Select stations in graphics from the project tree

Stations can now be selected in the graphics window based on a selection in the project tree.

#### <span id="page-7-6"></span>2.14 Graphics: Set same view Graphics window and sectional view

If a user wants to zoom at the same region in the sectional view that was set in the graphics window, then this can be achieved by hitting F8 on the keyboard.

#### <span id="page-7-7"></span>2.15 Graphics: Show horizontal section based on pre-orientations

Until now it was mandatory to perform a block adjustment before showing horizontal plane sections. If external pre-orientations are given this information can be immediately used to view a cross section.

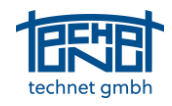

#### <span id="page-8-0"></span>2.16 Graphics: Translucent display of selection relations and stations

The standard graphical interpretation of a selected relation or station were dashed lines or circles. A customisable colour (Settings -> Colours) can now be used to superimpose selected entities.

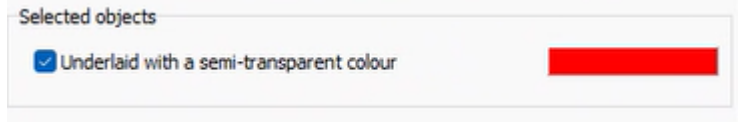

Note that this function is also quite helpful to visualise the outcome of custom queries in the data browsers, e.g. show all stations whose vertical axes have been deactivated.

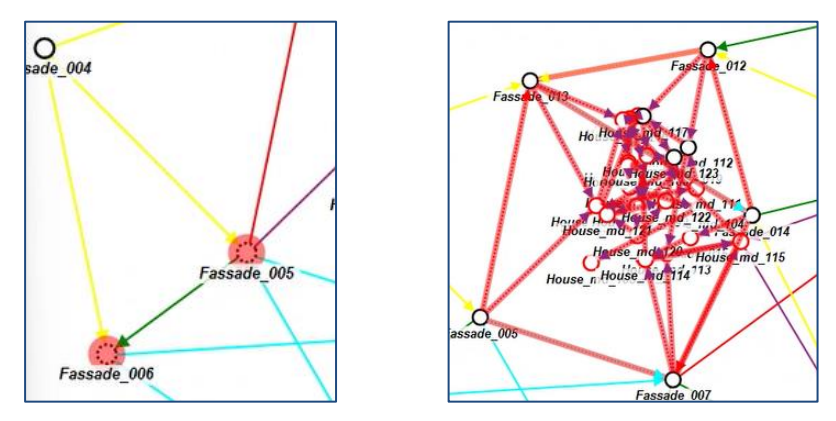

Graphics: Visualising unused local and global points

After a block adjustment was carried out, the result view in the graphics window displays only points which were considered. All other points, local or global ones, were not shown. However, in some cases this is quite helpful, for instance to see which points may have caused tensions and were deactivated or if some points were not considered, yet. This functionality is now supported once the user switches off the result view.

#### <span id="page-8-1"></span>2.17 GUI: New icons

The following new icons can be found in the interface

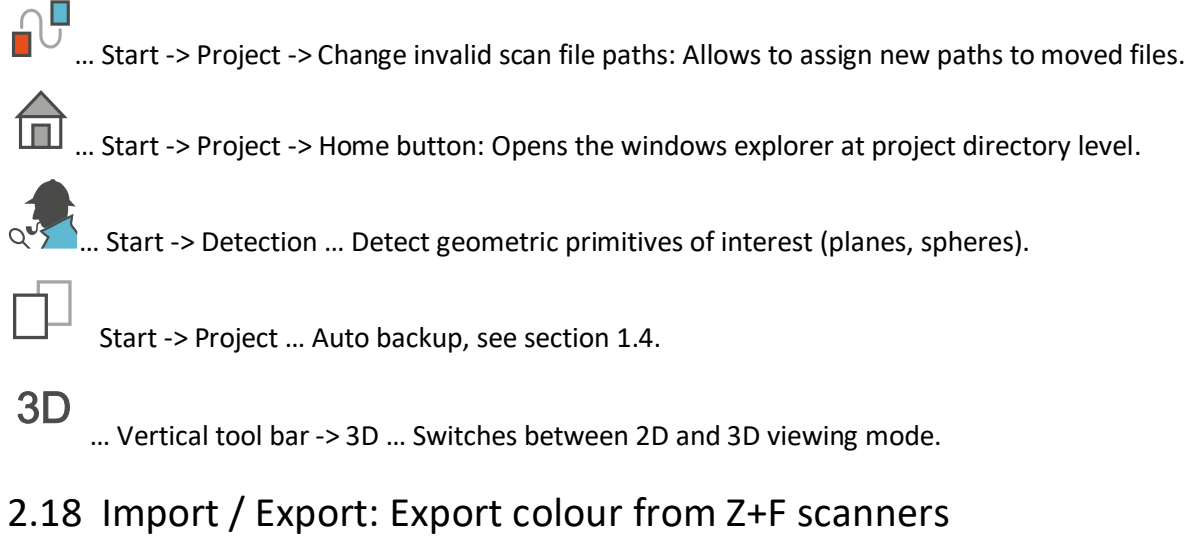

<span id="page-8-2"></span>Z+F data that features colour information from their internal cameras can now be optionally exported.

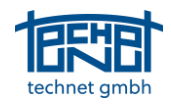

# <span id="page-9-0"></span>2.19 Import/Export: Updated PointCab Origins 4 interface

It is now possible to import several PointCab projects. After registration in SCANTRA all individual projects can be updated.

#### <span id="page-9-1"></span>2.20 Import/Export: Vertical axes and existing registrations

This feature existed before the release of SCANTRA 3.0 and was simply left out of the interface. Since it is still a frequently used function, we have re-introduced it again in version 3.1.

#### <span id="page-9-2"></span>2.21 Invalid paths dialogue: Improved speed

Changing invalid paths may have required more time than expected in the past, particularly when assigning locations on a data server. A new dialogue was implemented that operates much faster.

#### <span id="page-9-3"></span>2.22 Matchmaker: Automatically increase point identifier

When creating new points in the Matchmaker, the numerical part of the identifier will now incrementally increase.

#### <span id="page-9-4"></span>2.23 Matchmaker: Font colour in identity list

Entries of identical points and / or planes were coloured as in the graphics part of the Matchmaker. Colourblind people hence found it hard to visually interpret the entry list. This issue was solved by tinting the font black and introducing signatures for points and planes in the corresponding colour of the graphics.

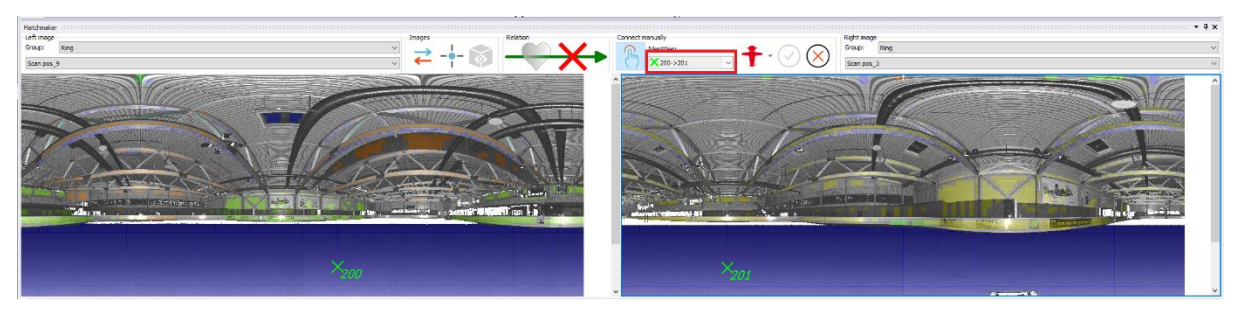

# <span id="page-9-5"></span>2.24 Matchmaker: Highlight matched points in images

In the Matchmaker's bitmaps, points are now coloured differently depending on their use:

- Unused points: grey
- Points that form an identity with other than the showed scan pair: light blue
- Points that are connected by an identity in the current set of scans: Blue

Note that the colours are adjustable.

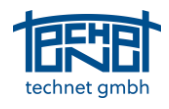

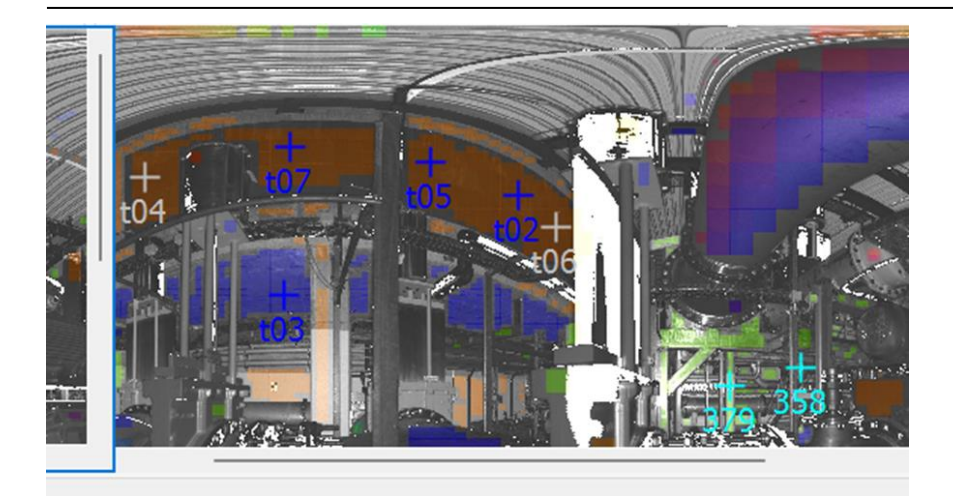

#### <span id="page-10-0"></span>2.25 Matchmaker: Identity is created after digitisation

If points are digitised in the Matchmaker, point identities are now automatically formed once a point in the second scan is created.

#### <span id="page-10-1"></span>2.26 Matchmaker: Show quality and automatically accepting preorientations

If a pairwise registration is created manually, its outcome can now be automatically accepted.

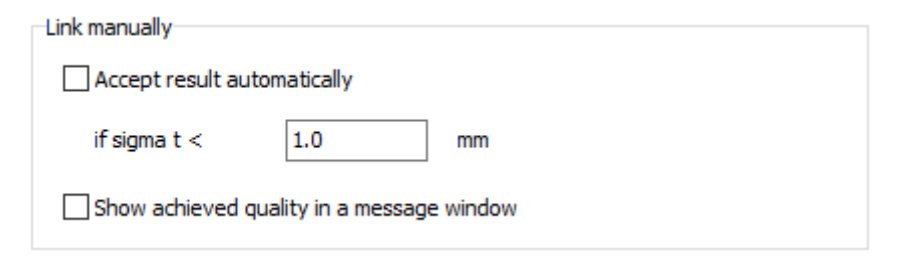

# <span id="page-10-2"></span>2.27 Network analysis: (De-) activate control tab

After a block adjustment, the network analysis tab automatically emerges. If this behaviour is not desired, it can now be switched off (Options -> Registrations).

#### <span id="page-10-3"></span>2.28 Network analysis: Visibility of selected relations

If the network analysis is active and the "thickness" option is switched on for relations, then relations are hatched in the graphics window.

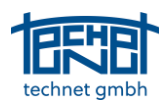

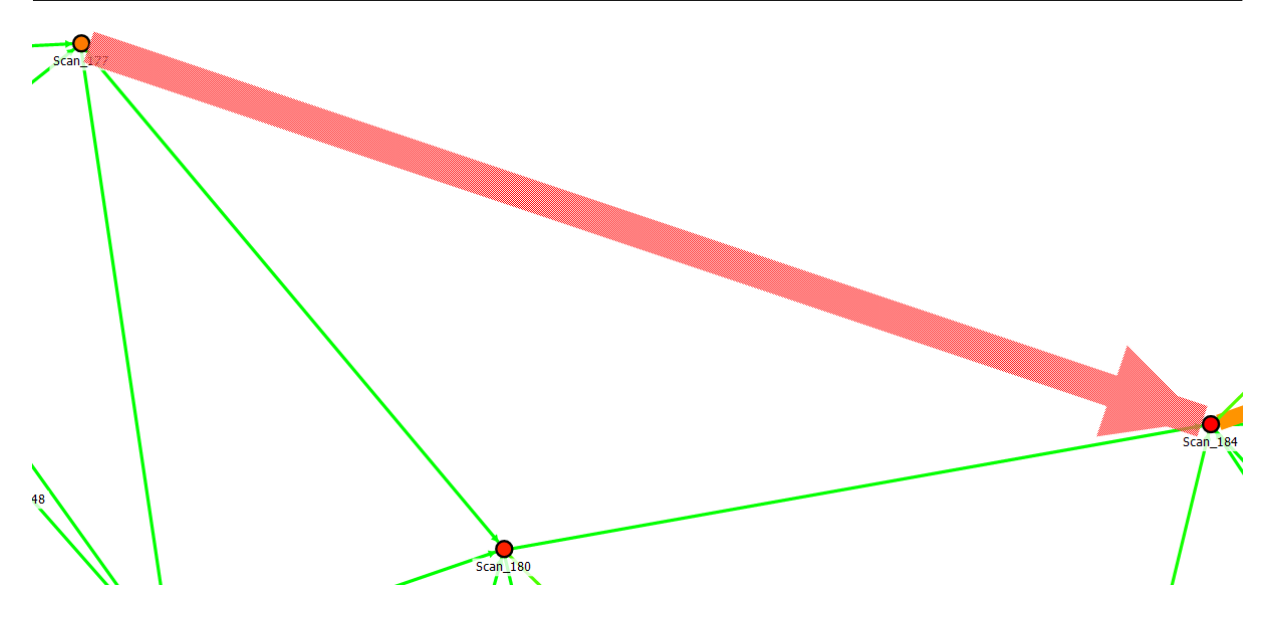

#### <span id="page-11-0"></span>2.29 Options: Add prefixes for point identifiers

In projects where externally matched points are used, problems can arise if point identifiers are ambiguous. To solve this issue, a station's ID can be used as a prefix for detected spherical targets (see Settings -> Detection).

#### <span id="page-11-1"></span>2.30 Options: Load and set default or factory settings

The dialogue "Options" was updated:

- The button on the right of "Cancel" was renamed to "Load standard values". This button will retrieve standard values that a user has defined by ticking the "Apply settings as standard" box before closing this dialogue.
- Under the "General" tab a new button was added named "Reset". Activating this button will reset all settings to the factory settings that were defined by the SCANTRA team.

#### <span id="page-11-2"></span>2.31 Project tree: Accidentally deleting groups, scans or preorientations

Until now, all scans within and relations connected with a group were deleted if the superior group in the project tree was erased. If this folder happened to be the "Tachy" folder (that is created by default), which also contains the "Tachy" station, then all imported pre-orientations were also deleted. This issue is now addressed by two countermeasures: a) groups can only be deleted if they are empty and b) if a station is about to being deleted that is associated with pre-orientations, then a warning emerges.

#### <span id="page-11-3"></span>2.32 Project tree: Selected sphere diameters for groups

In mixed scanning projects that contain exterior and interior parts, several sphere diameters may be used, e.g., 9 cm and 20 cm. The problem is that the runtime notably increases when the small spheres are detected in large outdoor scans – where these diameters are not used anyway. In order to solve this issue, sphere diameters can now be assigned to individual groups.

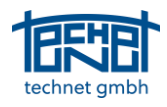

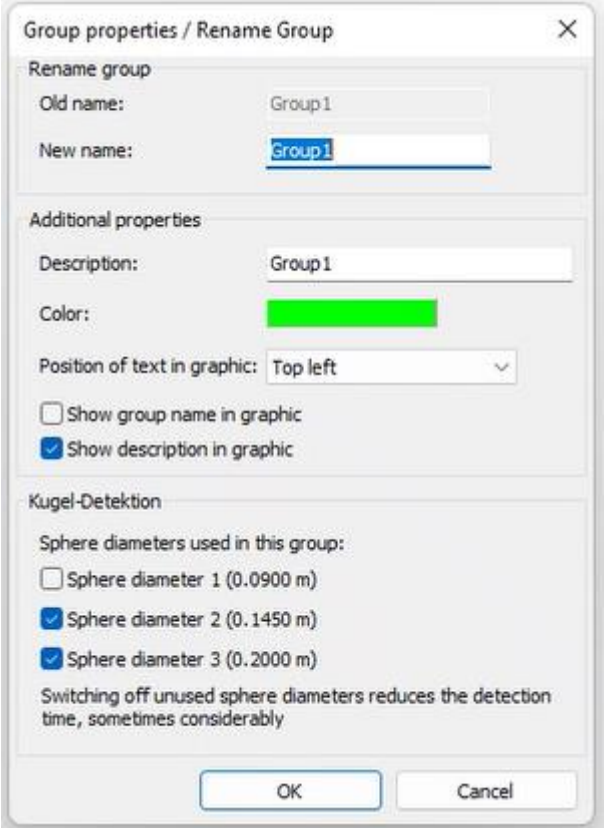

#### <span id="page-12-0"></span>2.33 Sectional view: Open section for all stations

If no station is selected in the graphics window Ctrl +I will open the sectional view for all adjusted stations. Before this release all stations had to be selected in the graphics.

# <span id="page-12-1"></span>2.34 Sectional view: Show Station-ID at mouseover-event in the sectional view

In many cases it is helpful to see which planes from which stations are overlapping or which planes cause contradictions. Hence, we have added a mouseover-event which can be activated by holding the CTRL-key. Once the mouse is over a certain plane, its related station-ID is shown.

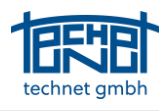

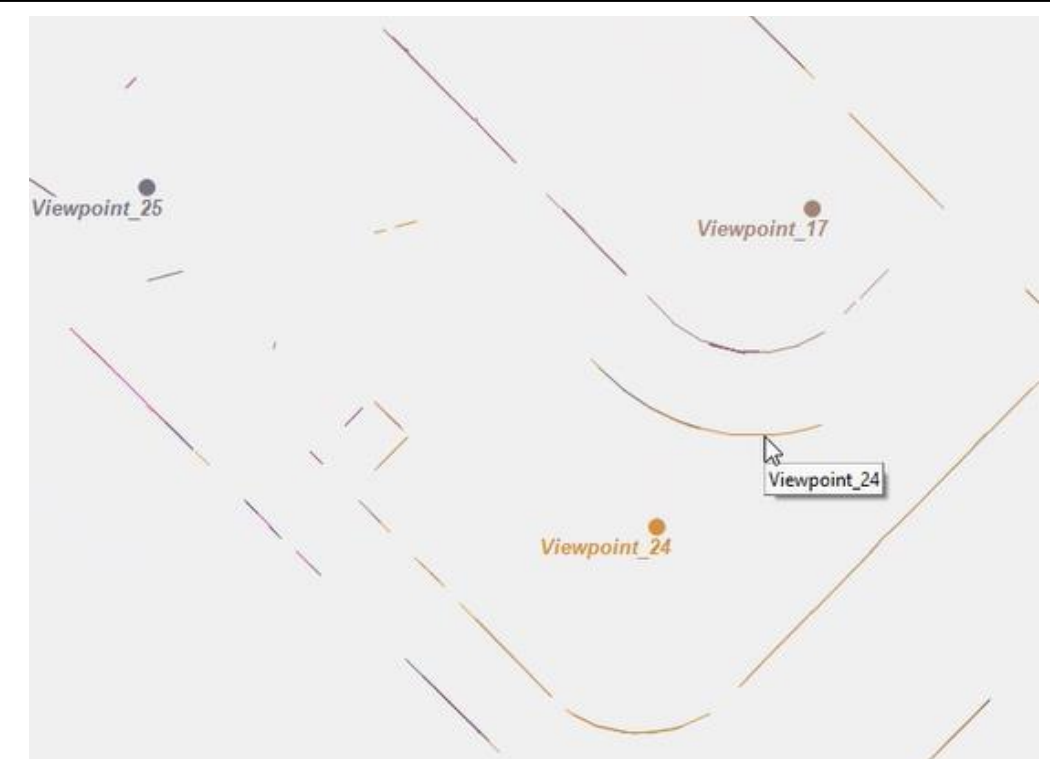

# <span id="page-13-0"></span>3 Bugfixes

#### <span id="page-13-1"></span>3.1 Core: Block adjustment with a reference frame

In some cases, the results of a block adjustment with a reference frame were computed with respect to a false reference, e.g. a single station. This bug has been fixed.

#### <span id="page-13-2"></span>3.2 Core: Operations with "bulk"-E57 files

E57 also supports "bulk" files that contains several scans within a single file. This has led to problems in accessing the data. This bug has now been fixed.

#### <span id="page-13-3"></span>3.3 Core: Problems of the Magnifier

Some files (mostly E57) have led to issues in performance of the magnifier in the process of digitising points. In some cases, the content of the magnifies only contained white pixels in others, the loading process died – particularly in single E57 files that contained several scans. This bug has now been fixed. Also, parallaxes between image coordinates and the magnifies have been compensated.

#### <span id="page-13-4"></span>3.4 Data browsers: "Focus on object" entry "lost"

Right-clicking on an entry in data browsers allows to focus on certain objects. If a user selects more than one entry temporarily and then moves back to a single entity, then the "focus" entry vanishes. This bug was fixed.

#### <span id="page-13-5"></span>3.5 Data browsers: Updating or deleting entities were not updated

Changes that were made in the data browsers were not updated in the graphics window. This issue was fixed.

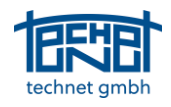

#### <span id="page-14-0"></span>3.6 Graphics: Missing update of the graphics window

The SCANTRA 3 interface allows to switch certain observations on or off. In some cases, the graphics window did not update properly while the computation was actually correct. This issue is now fixed.

#### <span id="page-14-1"></span>3.7 GUI: Missing update when changing between reference station and frame

If a user has switched from selecting a certain reference station to a reference frame, the GUI may appeared to be correct however it was not considered in a computation that was started afterwards. A workaround was to close and open the project again. This issue is now fixed.

#### <span id="page-14-2"></span>3.8 GUI: "Lost" icons on ultrawide screens

If ultrawide screens were used in combination with screen magnifiers (or "uncommon" screen settings), the icons of SCANTRA's toolbars were stacked and thus invisible / inaccessible. These issues were fixed.

#### <span id="page-14-3"></span>3.9 GUI: Reference frame was transferred from one project to another

If a reference frame was created in one project, then closed and a new project was created or opened then the list of reference frames under block adjustment contained frames from the previous project. This list is now updated once another project is being processed.

#### <span id="page-14-4"></span>3.10 GUI: Wrong language settings in the station browser and the inconsistent file path dialogue

Despite that the language setting was set to English, the context menu of the station browser showed up in German. This issue has been resolved.

# <span id="page-14-5"></span>3.11 Import/Export: Option "measuring range" adjustable

When exporting point clouds, the option "measuring range" computed a buffer around the outer stations within the project. The functionality has now been adapted to what the name suggests: points that are further away than *n* metres from a related viewpoint are rejected from the export.

#### <span id="page-14-6"></span>3.12 Import/Export: PointCab interface – Update standard views

Once a PointCab-project was updated in SCANTRA and was opened in PointCab again, the user had to click the button "Generate standard views" so that the registration parameters would be applied. If this step would have been forgotten, the user would have generated deliverables based on an outdated project status. Hence, the PointCab-team has implemented a new tag which is set by SCANTRA after a \*.lsdx file was updated which automatically initiates the aforementioned function.

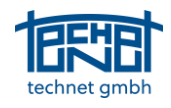

# <span id="page-15-0"></span>3.13 Import/Export: Point import dialogue

# <span id="page-15-1"></span>3.14 The point import contained some inconsistencies which were fixed. Hence, this feature now works as it should. Matchmaker: Link stations manually failed

In certain situations, the manual pre-orientation would lead to sigma t values of several hundred metres which made it tedious or even impossible to register the scans in question. We have addressed this issue by decomposing the adjustment into two stages. The first stage determines rotational components, while the second step shifts the point clouds.

#### <span id="page-15-2"></span>3.15 Matchmaker: Manual matching was not possible

If a group in the project tree contained just one scan, then the Matchmaker threw an exception and manual matching was not possible. This issue was fixed.

#### <span id="page-15-3"></span>3.16 Network analysis: Error message "is not a floating-point value"

In some cases, the default values of the network analysis were removed leading to the error message "is not a floating-point value". This bug has been fixed.

#### <span id="page-15-4"></span>3.17 Project tree: Drag & Drop

Selection remains after changing groups after using the drag & drop function in the project tree.

#### <span id="page-15-5"></span>3.18 Project tree, Matchmaker & graphics: Wrong language setting

If a user wanted to assign global coordinates to a local point then this can be achieved by right-clicking at a point -> edit local point -> link to global system. The last bit was mistakenly not translated in Scantra 3.0.

**End of file**